# Composition: Electronic Media I Sept. 21, 2005

## **Filtering in Pro Tools**

- 1. The following filtering technologies will be discussed in class:
  - a. Bass, Treble, Midrange boost/cut knobs on mixers, home stereo, guitar amplifiers, and other commercial uses.
  - b. Classic Filter (see Allis0n in class)
  - c. Graphic Equalizer, (see B and K in class)
  - d. Voltage-controlled filter (see Moog Synthesizer in class)
  - e. Software EQ, see Pro Tools discussion below.

#### 2. Basic Filter Theory:

Source sound passes through a filter. The filter attenuates (reduces, cuts, rejects) selected frequencies, passes selected frequencies unaltered, or boosts (increases, amplifies) selected frequencies.

#### 3. Compositional uses of filters:

- a. To clean up a sound, by removing rumbling bass, heavy midrange, piercing highs, etc.
- b. To modify, in a somewhat crude way, the timbre of a sound, making a dark sound light, and a light sound dark.
- c. To isolate a single sound from a complex signal for later compositional manipulation.

## 4. Types of Filters:

- a. <u>Band Pass</u>: Low fequencies are attenuated, middle frequencies are flat (passed, unaltered), and high frequencies are attenuated. Note the cut-off frequencies, Q (width of the band-pass), amplitude (or gain) of the band-pass, and center frequency. In **Waves**, this situation will be a little different, as discussed in class.
- b. <u>Band Reject</u>: This is the vertical inverse of the Band Pass Filter. Here, the Q represents the width of the band reject. In **Waves**, the Band-Pass function is often used as a band-reject function, as discussed in class.
- c. <u>Low Pass</u>: High frequencies are attentuated above a cut-off frequency. In **Waves**, any filter plug-in can do this.
- d. <u>High Pass</u>: Low frequencies are attentuated below a cut-off frequency. In **Waves**, any filter plug-in can do this.
- f. Low Shelf: Low frequencies boosted above a cut-off frequency. Compare to Low Pass.

### 5. To use a filter in **Pro Tools**, do the following:

- a. Launch **Pro Tools** and import a mono or stereo sound, placing it in the edit window.
- b. Highlight the sound, then select AudioSuite>EQ>Q10 stereo or mono, as shown below:

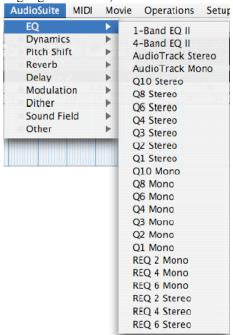

# 5. c. A window like the one below will appear:

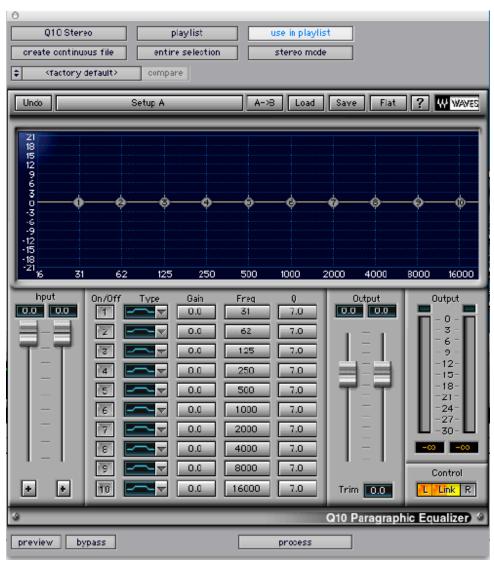

Note the following controls and function:

Load, Save, Flat:

Graphic Frequency/Time/Amplitude Window:

Input:

On/Off:

Type:

Gain:

Freq:

<u>Q</u>:

Output Sliders:

Output Meters:

Peak Indicators above Output Meters: